**Step 7** If you are prompted to install ActiveX controls, follow the on-screen prompts to do so.

ActiveX is required to view video from the IP camera.

### $(1)$  $(1)$  $(1)$ **CISCO**

After you complete this procedure, the Main window appears and video from the IP camera starts playing automatically. You can now click **Home** to view live video from the IP camera, click **Setup** to configure other options and perform various administrative tasks, or click **Logout** to exit

### <span id="page-0-0"></span>**4 Where to go from Here**

For detailed information about understanding, installing, configuring, operating, administering, and troubleshooting the IP camera, see *Cisco Video Surveillance IP Camera User Guide*. This document is available at [www.cisco.com/go/ipcamera.](www.cisco.com/go/ipcamera)

### <span id="page-0-1"></span>**5 Technical Support**

To request technical assistance, contact the Cisco Technical Assistance Center (TAC) in one of the following ways:

- **•** [Online—http://www.cisco.com/tac/](http://www.cisco.com/tac/)
- **•** E-mail—tac@cisco.com
- **•** Phone—In North America: 800 553-2447 Outside North America: 408 526-7209

**Americas Headquarters** Cisco Systems, Inc. 170 West Tasman Drive San Jose, CA 95134-1706 USA http://www.cisco.com<br>Tel: 408 526-4000 Tel: 408 526-4000 800 553-NETS (6387) Fax: 408 527-0883

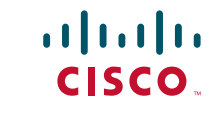

Cisco, Cisco Systems, the Cisco logo, and the Cisco Systems logo are registered trademarks or trademarks of Cisco Systems, Inc. and/or its affiliates in the United States and certain other countries. All other trademarks mentioned in this document or Website are the property of their respective owners. The use of the word partner does not imply a partnership relationship between Cisco and any other company. (0705R)

© 2010 Cisco Systems, Inc. All rights reserved.

Printed in China PRC

#### **QUICK START GUIDE**

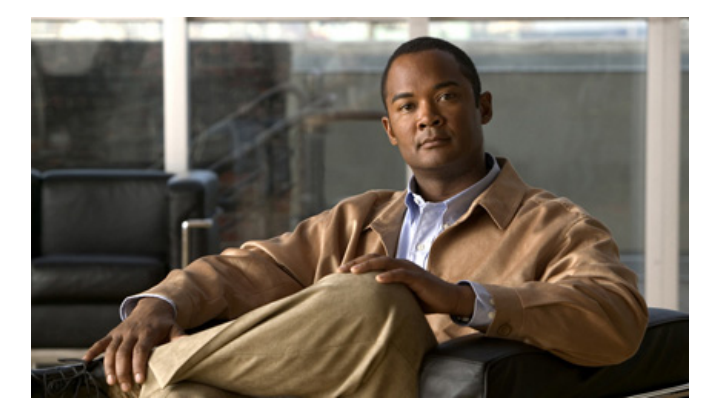

#### **Cisco Video Surveillance 2600 IP Camera Model CIVS-IPC-2600**

- **1** [Package Contents](#page-1-2)
- **2** [Installing the IP Camera](#page-1-0)
- **3** [Accessing the IP Camera for the First Time](#page-1-1)
- **4** [Where to go from Here](#page-0-0)
- **5** [Technical Support](#page-0-1)

## <span id="page-1-2"></span>**1 Package Contents**

The Cisco Video Surveillance IP Camera package includes these items:

- **•** This *Quick Start Guide* (qty. 1)
- **•** *Regulatory Compliance and Safety Information* document (qty. 1)
- **•** Camera (qty. 1)
- **•** 0.9 mm Allen wrench (qty. 1)
- Terminal block for power connection (qty. 1)
- **•** C-mount lens adaptor (qty. 1)
- Snap-on ferrite core (qty. 2)

# <span id="page-1-0"></span>**2 Installing the IP Camera**

To install the IP camera, follow these steps:

#### **Procedure**

**Step 1** Attach the lens to the lens opening on the IP camera:

- **•** If you are using a CS mount lens, screw the lens into the lens opening. You can use a CS-mount lens with a lens protrusion of up to 5 mm.
- **•** If you are using a C mount lens, screw the C mount lens adapter that is supplied with the IP camera into the lens opening, then screw the lens into the adapter.
- **Step 2** If you are using a DC auto iris lens (recommended for best performance), connect its cable to the DC auto iris connector on the IP camera.
- **Step 3** Connect a category 5 or higher network cable to the LAN port on the back of the camera and to a 10/100BaseT hub, router, or switch. If your network provides Power over Ethernet (PoE), the IP camera powers on; skip to [Step 5.](#page-1-3)
- **Step 4** Connect a 12 V power adapter:
	- **a.** Put the bare wires at the end of the power adapter wire into the slots at the rear of the terminal block that is provided with the IP camera.

With the screws on the terminal block facing down, put the wire with the white stripe into the slot on the right. Put the wire with no stripe into the slot on the left.

- **b.** Use a small flat-head screwdriver to tighten the screws on the bottom of the terminal block so that the power adapter wire is attached securely.
- **c.** Plug the terminal block into the power input port on back of the IP camera.

The tabs on the terminal block must face the bottom of the IP camera.

**d.** Plug the power adapter into an electrical outlet.

- <span id="page-1-3"></span>**Step 5** Check the LEDs on the IP camera:
	- **•** The Ready LED blinks while the IP camera starts up. After 15 to 20 seconds, startup completes and the Ready LED should remain on.
	- **•** The Network LED should be on.
- **Step 6** Mount the IP camera in the desired location by connecting a mounting device to the threaded mounting hole on the bottom or top of the IP camera.

## <span id="page-1-1"></span>**3 Accessing the IP Camera for the First Time**

After you install the IP camera, you can access it by using a PC and configure basic settings. To do so, follow these steps from a PC that is on the same network as the IP camera and that is running Microsoft Windows XP Pro with SP 2 or higher:

#### **Procedure**

<span id="page-1-5"></span>**Step 1** Start Internet Explorer 6 or later, enter **HTTPS://***ip\_address* in the Address field, then press **Enter**.

> Replace *ip\_address* with the IP address that the IP camera obtains through DHCP in your network. If the camera does not obtain this IP address after 90 seconds, enter 192.168.0.100.

The Account window appears.

**Step 2** In the Set Password and Verify Password fields in the Admin column, enter a password for the IP camera administrator.

Enter the same password in both fields. The password is case sensitive and can contain up to 8 letters, numbers, and special characters, but no spaces.

**Step 3** In the Set Password and Verify Password fields in the Root column, enter a password for accessing the IP camera through a SSH connection.

Enter the same password in both fields. You use this password if you need to troubleshoot the IP camera through an SSH connection with the assistance of the Cisco Technical Assistance Center. The password is case sensitive and can contain up to 8 letters, numbers, and special characters, but no spaces.

<span id="page-1-4"></span>**Step 4** In the HTTP area, click the **HTTP** radio button if you want to allow both HTTP and HTTPS connections to the IP camera.

The default setting is HTTPS, which allows only HTTPS (secure) connections to the IP camera.

- **Step 5** Click **Apply** and wait for the IP camera to reboot.
- **Step 6** After the IP camera reboots, start Internet Explorer, enter *protocol***://***ip\_address* in the Address field, then press **Enter**.

Replace *protocol* with **HTTPS** or **HTTP**. (You can use HTTP only if you enabled it [Step 4](#page-1-4).) Replace *ip\_address* with the IP address that you used in [Step 1](#page-1-5).